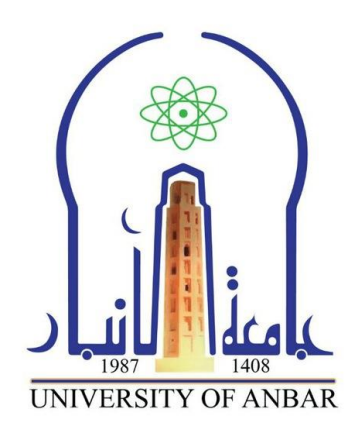

# **Microsoft PowerPoint 2019**

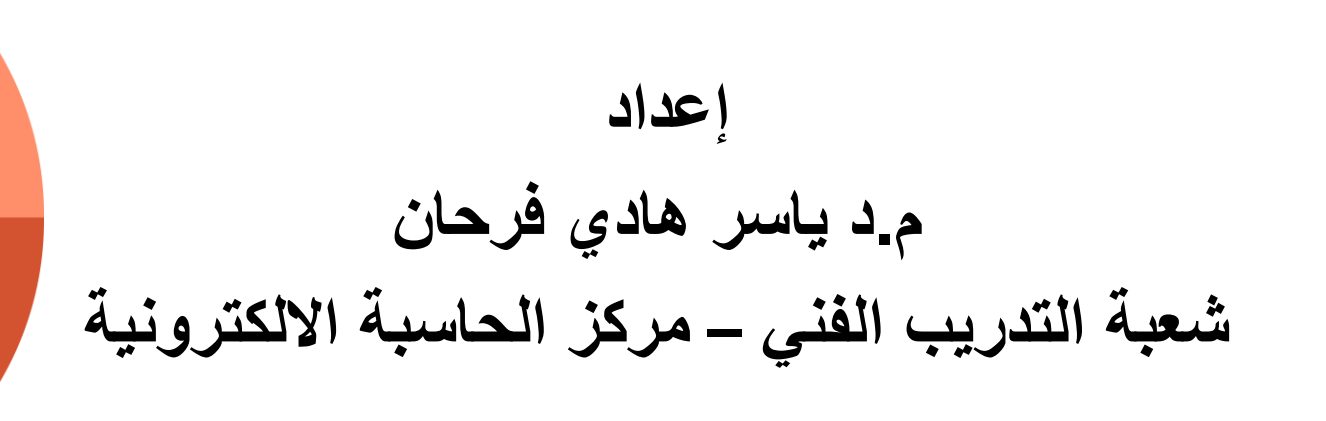

**جامعة األنبار**

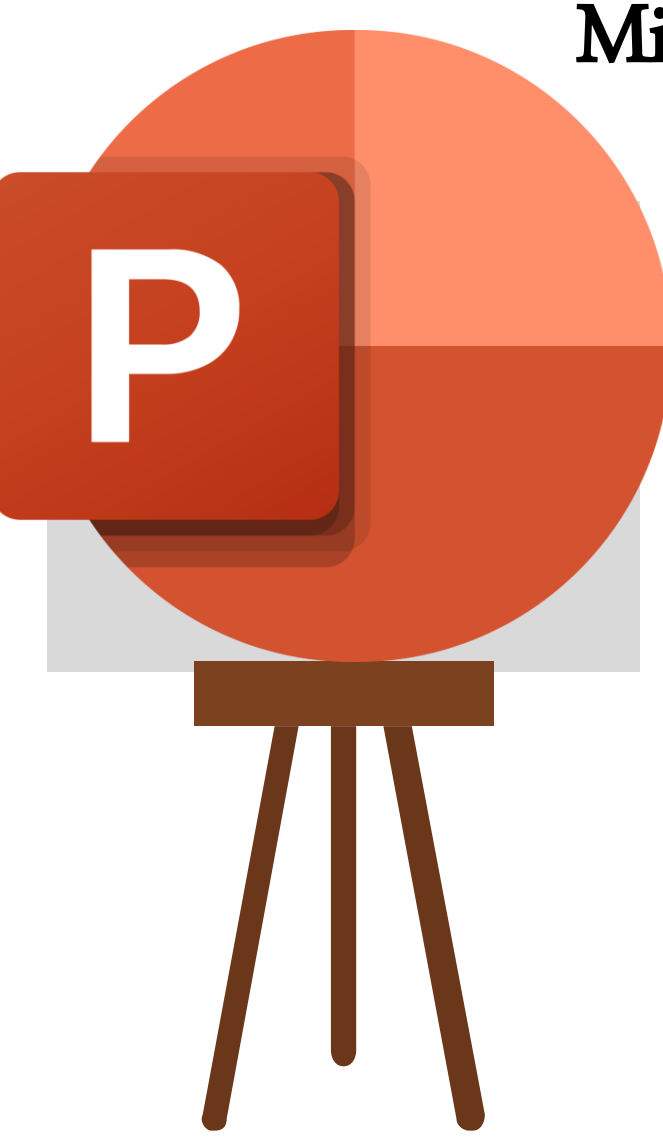

# مقدمة عن برانمج 2019 PowerPoint Microsoft

يعد (**2019 PowerPoint Microsoft** (الذي تم إصداره كجزء من مجموعة (**Office Microsoft**(, حيث يحتوي هذا البرنامج على العديد من التحسينات والميزات لتمكين المستخدمين من إنشاء عروض تقديمية أكثر جاذبية وديناميكية.

وقد ڤُدِمت هذه النسخة الخاصـة، التي تم إطلاقها في عام 2018، تحسينات وميزات متنوعة مقارنة بسابقاتها، مع التركيز على تعزيز قدرات التصميم والتفاعلية وسهولة االستخدام.

# **بدأ استخدام برنامج 2019 PowerPoint Microsoft**

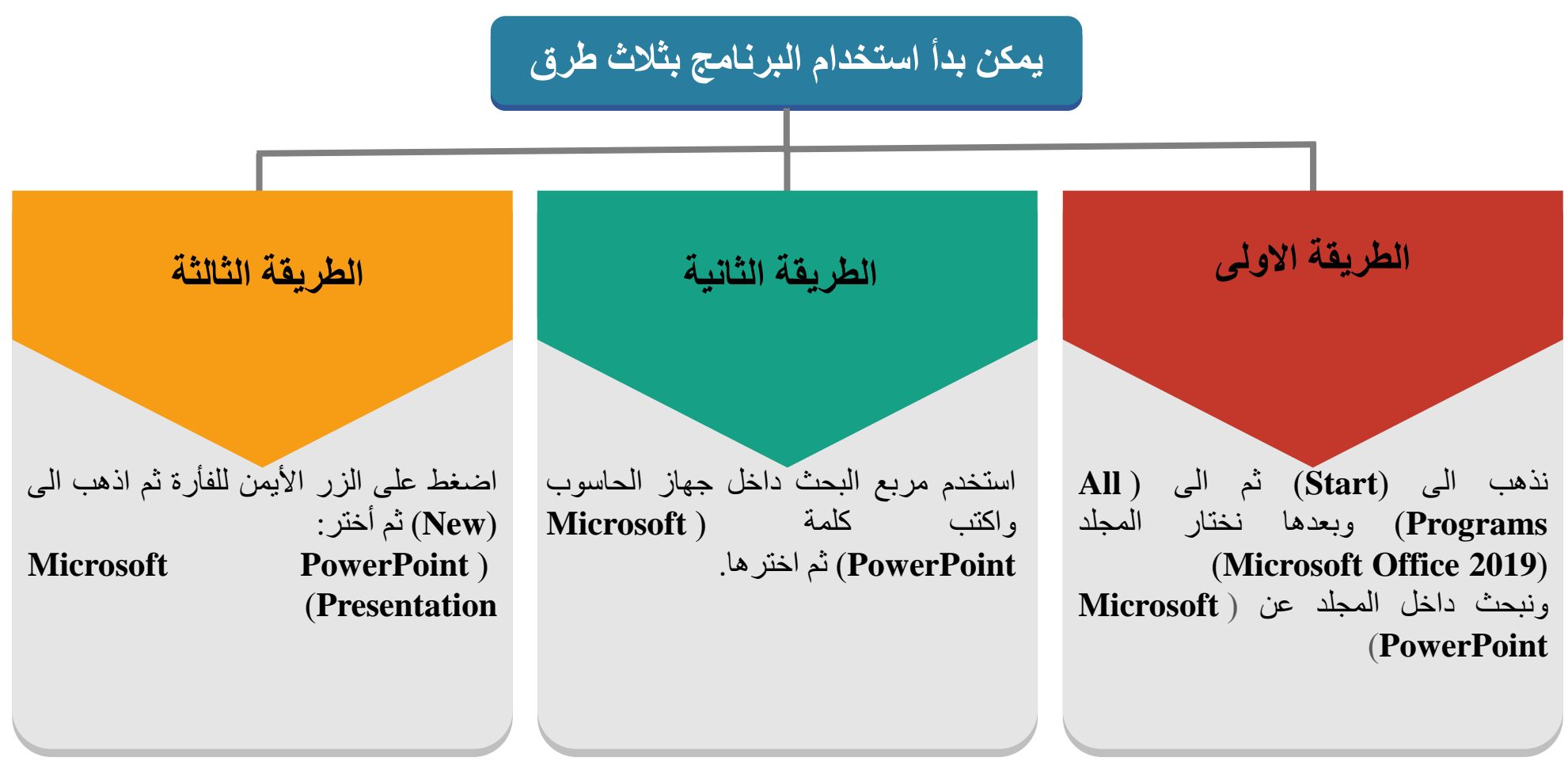

**تشتمل واجهة 2019 PowerPointعلى العديد من العناصر األساسية التي تسهل إنشاء عروض الشرائح وتحريرها وعرضها. وفيما يلي تفصيل لمكوناته الرئيسية: :**

**-1 شريط عالمات التبويب:** يقع الشريط في الجزء العلوي من النافذة، وينظم األوامر في عالمات تبويب، مثل الصفحة الرئيسية، واإلدراج، والتصميم، واالنتقاالت، والرسوم المتحركة، وعرض الشرائح، والمراجعة، والعرض. تحتوي كل عالمة تبويب على أدوات وخيارات تتعلق بمهام محددة في إنشاء العروض التقديمية وتنسيقها.

**-1 شريط عالمات التبويب**

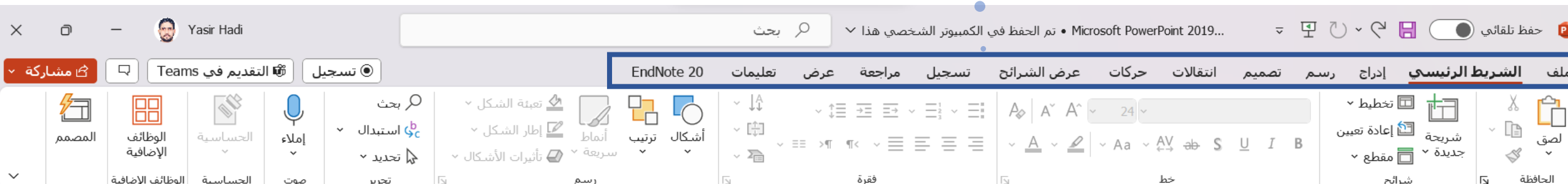

#### **.2 الشرائح/جزء الصور المصغرة:** يقع هذا الجزء عادة على الجانب األيسر، ويعرض عروض مصغرة للشرائح داخل العرض التقديمي. فهو يتيح سهولة التنقل بين الشرائح ويوفر القدرة على إعادة ترتيب ترتيبها.

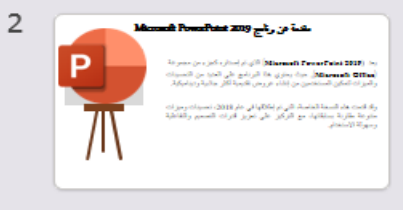

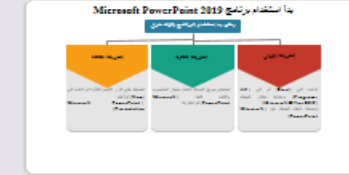

شمل برامية 2019 PomePoint على العيد من العاصر الإساسية التي تسبيل إنشاء عروض.<br>القرائح بالعربي ما يحرضها وقيدا بلي تفسيل لمتوانته الرئيسية: : .<br>با **الشريط الرئيسي. باي** القريط في البول الخري من الدقائد وينظم الأرامز في خلامات تيويد، مثل الصفحة الرئيس

**Burning Corp.** 

.<br>**تقرانوردی السی المسترش** بقدها المزاد ماداً مال المات الأسر، وزیر مر .<br>ما في 4 المائة برجد ذريط الطالباني (16) (الموافق). فهر برقر مطرمات مرق المبناة المالي، مال 20 الك .<br>به البرطة العربي: تسمع أثار بالة المرير. الركبية والأفية المستحدين بالناق عبر المستحاث الأكبر. بعيدا من التاة .<br>و التفالة المستكن المزار المركزي من الألكان من الإيرانيا من المرحل المسك العلي والعربوم.

.<br>و ا**نفرانوريود السي المسلوك**ر بلو ها الجزاء خاداً على الجاب الأيس، ويعرض عروض مسفرة ی تحریک امراد کوشش المسری بنا در بنا در داد از انتشار کشمینیس بالو ایش کادر بنا از استاده بست د<br>اور برقر رسمولاً مریتا الی الارامر المستحصة بانک مکرر بنان المشاد و الترامین والاداده والطباخة **. شيخ السائل**ة ورجه شريط العالمة أسال نافاة (<mark>المسائل</mark>ة). فهو يوفر معاومات حول المسائد العالي، مثل حد الكالمات ورا .<br><mark>ب الرشة العربي</mark>: تسبع أثر 15 المربر الرئيبة والأقبة السنندسي بالتال عن السننات الأكبر عمامًا من الكا

ي الشكالة المستكور الأمراء المراكز ورامن (1963) ومنهجج مراكبات مرامل المساعد المثلى والمربوع.

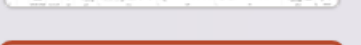

**.3 منطقة الشريحة:** الجزء المركزي من الواجهة حيث يمكن للمستخدمين إنشاء شرائح فردية وتحريرها. يعرض محتوى الشريحة المحددة حاليًا ويوفر أدوات لإضافة النص والصور والأشكال والمخططات وعناصر الوسائط المتعددة.

انقر لإضافة عنوان انقر لإضافة نص • **MHOZ EX III** T

4. **جزء الملاحظات**: يقع هذا القسم أسفل منطقة الشريحة، ويمكّن مقدمي العرض من إضافة ملاحظات المتحدث لكل شريحة. تعتبر هذه الملاحظات مرجعًا لمقدم العرض أثناء عرض الشرائح، ولكنها غير مرئية للجمهور.

انقر لإضافة ملاحظات

الإنجليزية (المملكة المتحدة) 68 إمكانية الوصول لذوي الاحتياجات الخاصة: اطلع على توصيات 

7 إعداد: م.د ياسر هادي فرحان - شعبة التدريب الفني – مركز الحاسبة االلكترونية

品

囸

—ُملاحظات

**.5 شريط أدوات الوصول السريع**: يوجد شريط األدوات هذا في الزاوية العلوية اليسرى، ويحتوي على أوامر مستخدمة بشكل متكرر مثل حفظ وتراجع وإعادة، ويمكن تخصيصه ليشمل اختصارات إضافية بناءً على تفضيلات المستخدم.

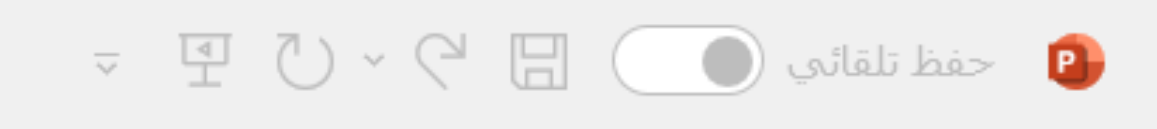

**.6 شريط الحالة:** يقع شريط الحالة في أسفل النافذة، ويعرض معلومات حول العرض التقديمي، بما في ذلك رقم الشريحة وتخطيط التصميم ومستوى التكبير/التصغير والإعدادات الأخرى.

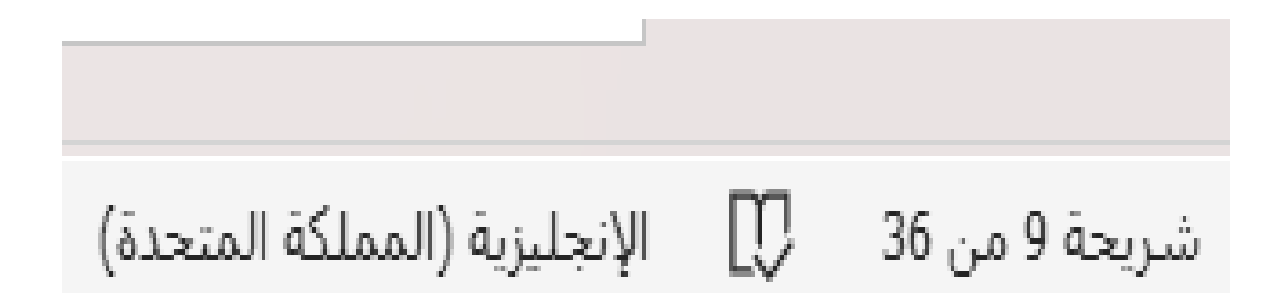

#### **مكونات شريط عالمات التبويب**

**.1 الملف**: يحتويُعلىُعدةُنوافذُمنها: - جديد: إنشاءُمستندُجديد. **(N + Ctrl(** - فتح: فتحُمستندُموجود.**(O + Ctrl(** - حفظ / حفظ باسم: احفظُ المستند الحالي أو احفظه باسم/موقع مختلف. ـ الطباعة: اطبعُ المستند أو قم بتكوين إعدادات الطباعة. - مشاركة: مشاركةُالمستندُمعُاآلخرين. - التصدير: احفظُالمستندُبتنسيقُمختلفُ)PDFُ،XPSُ،إلخ(. - إغالق: إغالقُالمستندُالحالي. - الحساب: إدارةُحسابُMicrosoft الخاصُبكُواالشتراك. - الخيارات: تخصيصُإعداداتُWord.

ملاحظات

حساب

 $\bullet$ 

 $\odot$ 

ا جدید

ر⊟ فتح

∩ُ الصفحة الرئيسية

\_\_\_<br>الوظائف الإضافية<br>الوظائف الإضافية

معلومات

حفظ باسيم

حفظ

طباعة

مشاركة

تصدير

اغلاق

#### **مكونات شريط عالمات التبويب )تابع(**

**.2 الشريط الرئيسي**: يحتويُعلىُعدةُنوافذُمنها: √ ا**لحافظة**: تحتوي على خاصية: (النسخ والقص واللصق ونسخ التنسيق). ✓ **شرائح**: يمكن من خاللها إضافة شريحة جديدة. ✓ **خط**: يمكن تعديل الخط وتغيير اسم الخط ولون الخط وتحويل الخط الى غامق وغيرها. ✓ **فقرة**: يمكن من خاللها تغيير تباعد االسطر ومحاذاة النص، والمسافة البادئة ،والترقيم، وغيرها. ✓ **رسم**: يتم إضافة وتعديل االشكال والتحكم بألون االشكال المضافة. ✓ **تحرير**: يتم من خاللها البحث عن كلمة معينة وكذلك يمكن استبدالها بكلمة أخرى داخل الشرائح. ✓ **صوت**: يمكن استخدام الكتابة بالصوت لتأليف محتوى وإصدار أوامر صوتية. ✓ **المصمم**: يقوم باقتراح تصاميم للشرائح.

| المصمم | لوظائف<br>الإضافية | إملاء<br>$\checkmark$ | ر بحث<br>ے استبدال<br>√ تحدید ∽ | $\rightarrow$<br>سريعة <sup>√</sup> ∕@ تأثيرات الأشكال <sup>√</sup> | $\overline{\phantom{a}}$<br>−<br>أنماط<br>أشكال<br>ترتيب | $\sim$ 17<br>∼ [ <del>]</del><br>$\sim$ 22. | $\sim$ $\overline{\Xi}$ $\overline{\Xi}$ $\overline{\Xi}$ $\overline{\Xi}$ $\overline{\Xi}$ $\overline{\Xi}$ $\overline{\Xi}$ $\overline{\Xi}$ $\overline{\Xi}$ $\overline{\Delta}$ $\overline{\Delta}$ $\overline{\Delta}$ $\overline{\Delta}$ $\overline{\Delta}$ $\overline{\Delta}$ $\overline{\Delta}$ $\overline{\Delta}$ $\overline{\Delta}$ $\overline{\Delta}$ $\overline{\Xi}$ $\overline{\Xi}$ $\overline{\Xi}$ $\overline{\Xi}$ $\overline{\Xi}$<br>$\overline{\phantom{a}}$ = $\overline{\phantom{a}}$ = $\overline{\phantom{a}}$ = $\overline{\phantom{a}}$ | $24$ $\triangleright$ Times New Roman<br>$\mathcal{L}$ $\sim$ Aa $\sim$ $\frac{AY}{AY}$ ab S U I B | ل⊞ تخطيط ′<br>للثا إعادة تعيين<br>شريحة "<br>حديده .<br>س∟ مقطع ≚ | لصق    |  |
|--------|--------------------|-----------------------|---------------------------------|---------------------------------------------------------------------|----------------------------------------------------------|---------------------------------------------|----------------------------------------------------------------------------------------------------|----------------------------------------------------------------------------------------------------|-------------------------------------------------------------------|--------|--|
|        | الوظائف الإضافية   |                       |                                 |                                                                     |                                                          |                                             |                                                                                                    |                                                                                                    |                                                                   | لحافظة |  |

10 إعداد: م.د ياسر هادي فرحان - شعبة التدريب الفني – مركز الحاسبة االلكترونية

# **انشاء العروض التقديمية والعمل على الشرائح**

**انشاء الشرائح واضافة نص داخل الشرائح**: يتضمن إنشاء الشرائح في **2019 PowerPoint** بعض الخطوات المباشرة. إليكم الدليل الأساسي:

- .1 افتح **2019 PowerPoint**: قم بتشغيل التطبيق واختر عر ًضا تقديميًا فار ًغا جدي ًدا.
	- .2 انقر فوق عالمة التبويب "الصفحة الرئيسية" في الشريط الموجود أعلى النافذة.
- 3. انقر على زر **"شريحة جديدة"** في شريط الأدوات (شرائح). يؤدي هذا إلى إضافة شريحة جديدة بناءً على تخطيط الشريحة االفتراضي. )**M + Ctrl**).
- 4. بمجرد إدراج الشريحة الجديدة، اختر تخطيطًا للشريحة من الخيارات المتوفرة في مجموعة "الشرائح" أو "التخطيط" ضمن عالمة التبويب "الصفحة الرئيسية". تتضمن التخطيطات الشائعة شريحة العنوان، والعنوان والمحتوى، والمحتوى الثاني، وما إلى ذلك.

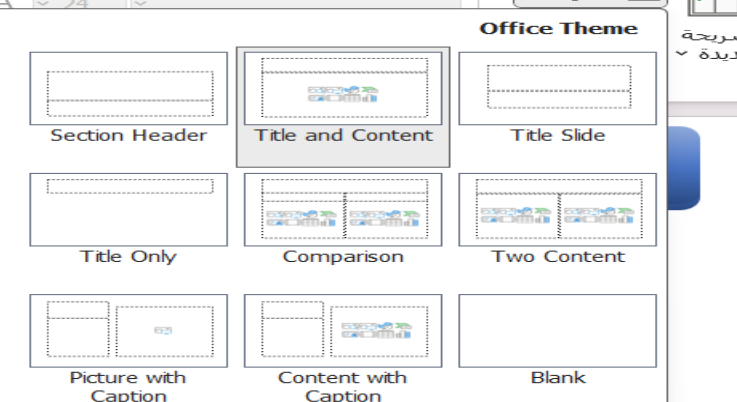

#### **التبويب إدراج**

يتيح لك إدراج عناصر مختلفة في **2019 PowerPoint**تحسين عروضك التقديمية. إليك كيفية إدراج عناصر مختلفة: **.1 النص:** يوجد ضمن **"نص"**

**a (مربع النص**: ✓ انقر فوق عالمة التبويب "إدراج" في الشريط. ✓ اختر "مربع النص". ✓ انقر واسحب على الشريحة إلنشاء مربع نص، ثم اكتب النص أو ألصقه. **b (الرأس والتذييل:** WordArt **التاريخ رقم**<br>~ **والوقت الشري***ح***ة** - في عالمة التبويب "إدراج"، انقر فوق "الرأس والتذييل" الموجود ضمن فقرة "**نص**". - حدد المربعات الخاصة بالعناصر التي تريد تضمينها (التاريخ، رقم الشريحة، نص التذييل، وما إلى ذلك).

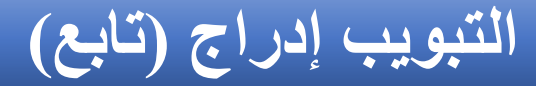

- **.2 الصور:** موجود ضمن **"الصور"**
	- **a (إدراج الصور**:
- ✓ انقر فوق عالمة التبويب "إدراج". صور" إلدراج الصور من جهاز الكمبيوتر الخاص بك. ✓ - اختر "
	- ✓ حدد ملف الصورة وانقر على "إدراج".
		- **b (الصور على اإلنترنت:**
- ✓ من عالمة التبويب "إدراج"، حدد "صور عبر اإلنترنت" للبحث عن الصور وإدراجها من اإلنترنت (يتطلب اتصالاً بالإنترنت).
- ✓ ابحث عن الصور باستخدام بحث الصور في **Google** أو قم بإدراج صور من مصادر أخرى عبر اإلنترنت.

- **.3 األشكال:** موجود ضمن تبويب **"رسومات توضيحية"** الأشكال الأساسية<del>:</del>
	- ✓ انقر فوق عالمة التبويب "إدراج".
- √ اختر "الأشكال" للاختيار من بين مجموعة متنوعة من الأشكال مثل المستطيلات والدوائر والأسهم وما إلى ذلك.
	- ✓ انقر واسحب لرسم الشكل على شريحتك.

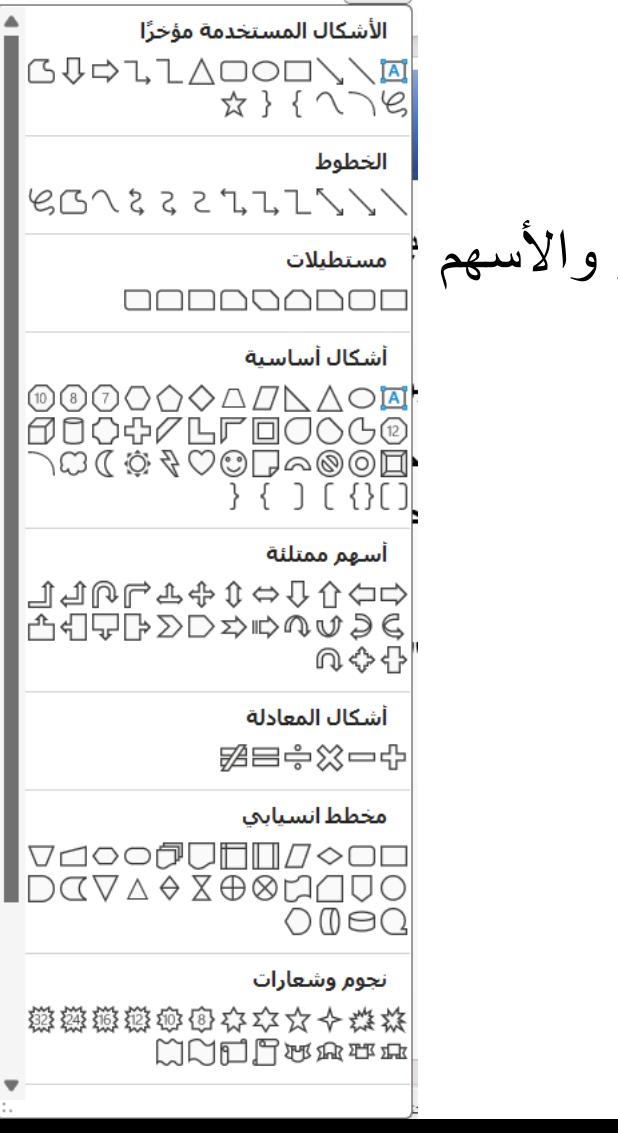

 $\sum_{i=1}^n$ 

EN.

 $\frac{1}{2}$   $\frac{1}{2}$ 

- **.4 سمارت آرت :** موجود ضمن تبويب **"رسومات توضيحية"**
	- **.1 أدخل رسم SmartArt:**
	- ✓ انتقل إلى عالمة التبويب "إدراج".
- ✓ انقر على "**SmartArt** "لالختيار من بين التخطيطات الرسومية المتنوعة لتمثيل العمليات والتسلسالت الهرمية والعالقات وما إلى ذلك.

#### ✓ أدخل النص في العناصر النائبة لـ SmartArt لملء الرسم.

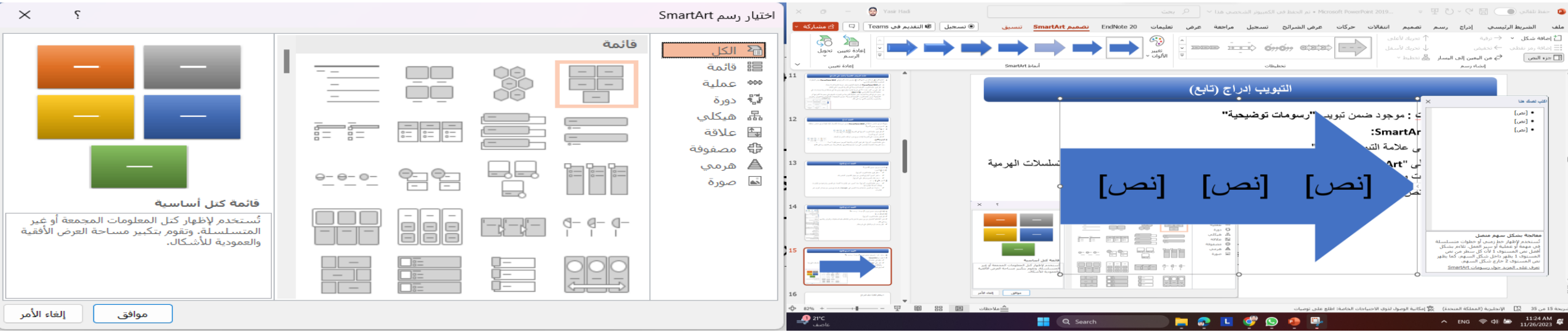

15 إعداد: م.د ياسر هادي فرحان - شعبة التدريب الفني – مركز الحاسبة االلكترونية

- **.5 الرسوم البيانية )المخططات(:** موجود ضمن تبويب **"رسومات توضيحية" أدخل الرسم البياني:**
	- ✓ انقر فوق عالمة التبويب "إدراج".
- ✓ حدد "مخطط" إلدراج أنواع مختلفة من المخططات مثل الشريط، والدائري، والخط، وما إلى ذلك. ا لذلك. ✓ إدخال البيانات أو استيرادها إلى جدول بيانات **Excel** الذي يظهر، ويتم تحديث المخطط وفقً

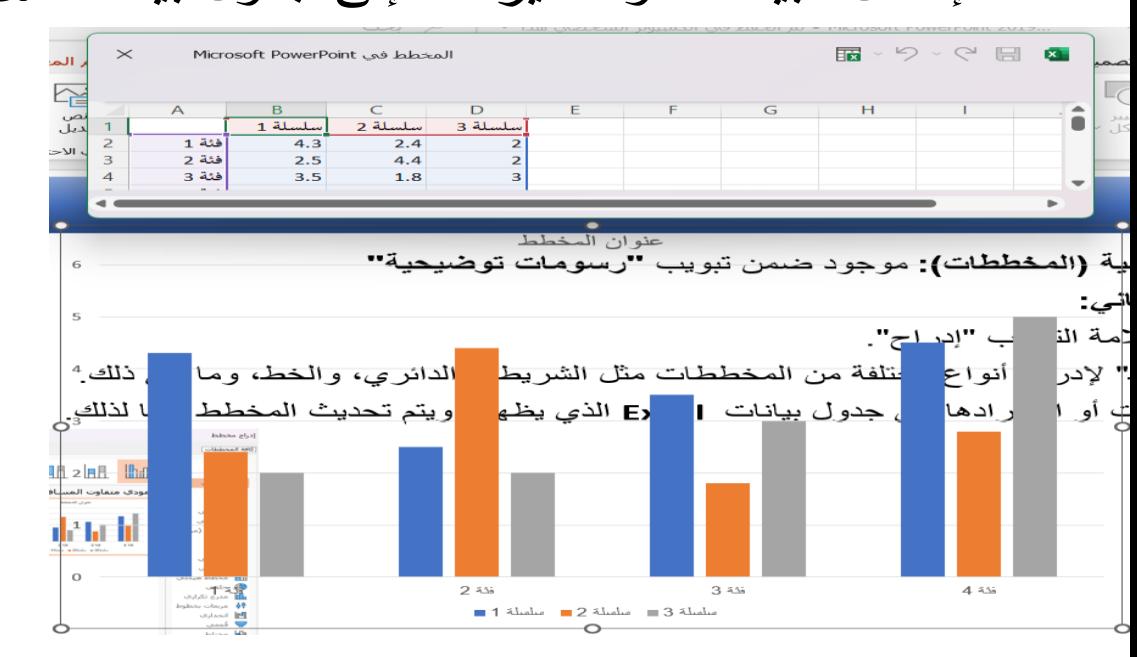

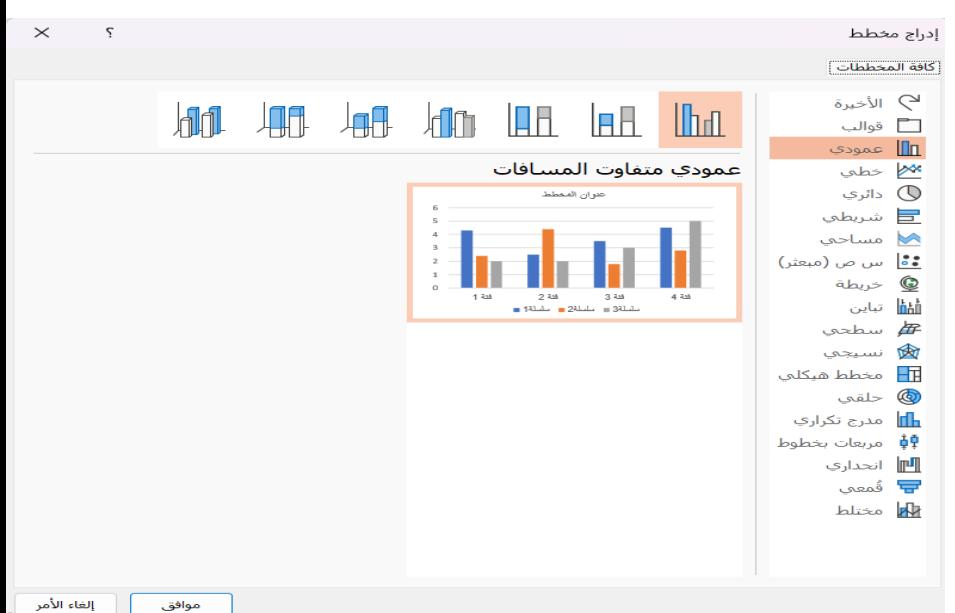

- **.6 اشرطة الفيديو:** موجود ضمن **"الوسائط"**
	- **a (أدخل الفيديو**:
	- ✓ انتقل إلى عالمة التبويب "إدراج".
- ✓ انقر على "فيديو" إلدراج مقاطع الفيديو من جهاز الكمبيوتر الخاص بك. ✓ حدد ملف الفيديو وانقر على "إدراج".
	- **b (فيديو عبر اإلنترنت:** ✓ استخدم خيار "الفيديو عبر اإلنترنت" لتضمين مقاطع فيديو من منصات مثل **YouTube** ✓ الصق عنوان **URL** للفيديو إلدراجه.

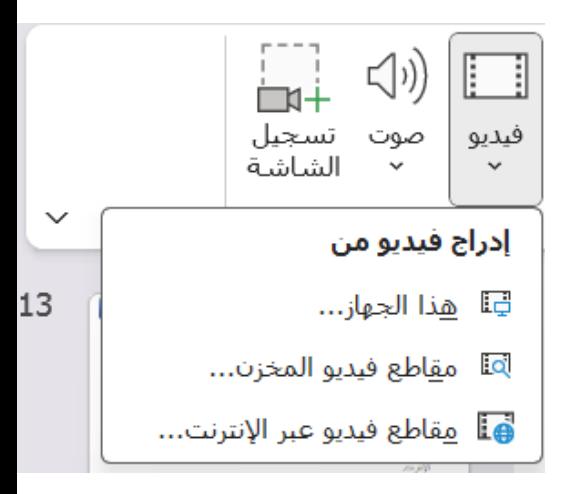

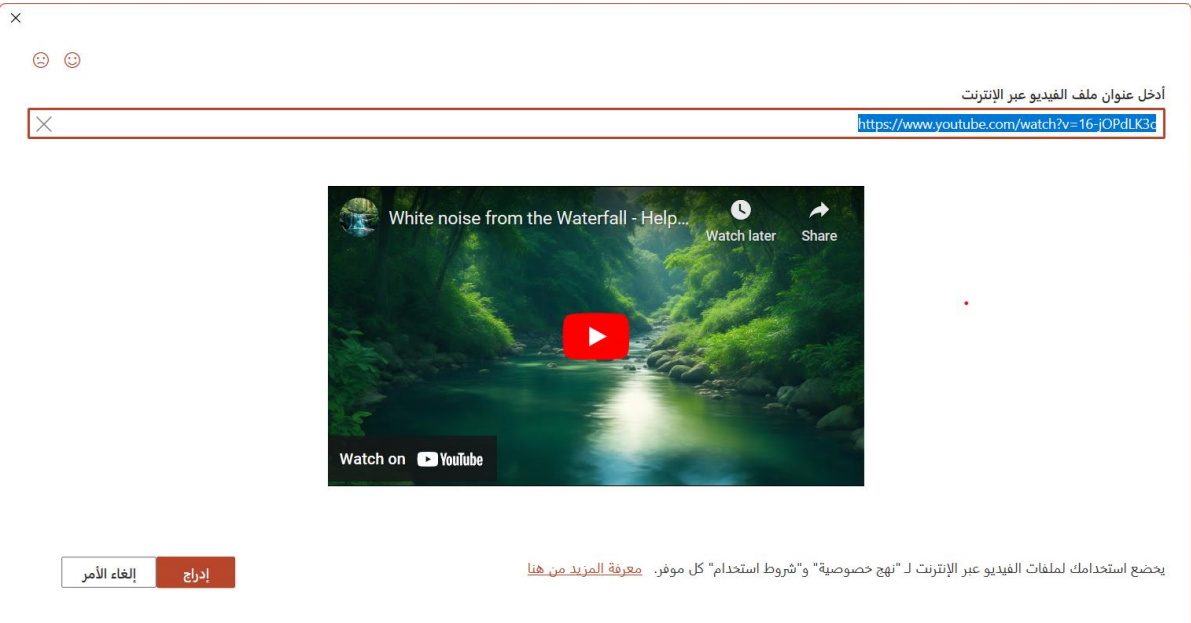

- **.7 الصوت:** موجود ضمن تبويب **" الوسائط " أدخل الصوت:** ✓ من عالمة التبويب "إدراج"، حدد "الصوت".
- ✓ اختر "الصوت على جهاز الكمبيوتر" إلدراج الملفات الصوتية من جهاز الكمبيوتر الخاص بك. ✓ بدالً من ذلك، حدد "الصوت عبر اإلنترنت" إلدراج الصوت من المصادر عبر اإلنترنت.
	- **.8 االرتباطات التشعبية:** إدراج رابط تشعبي: ✓ حدد النص أو الكائن الذي تريد االرتباط التشعبي به. ✓ انقر بزر الماوس األيمن واختر "ارتباط تشعبي" أو استخدم االختصار (**K+Ctrl**( ✓ أدخل عنوان **URL** أو حدد ملفًا لالرتباط به.

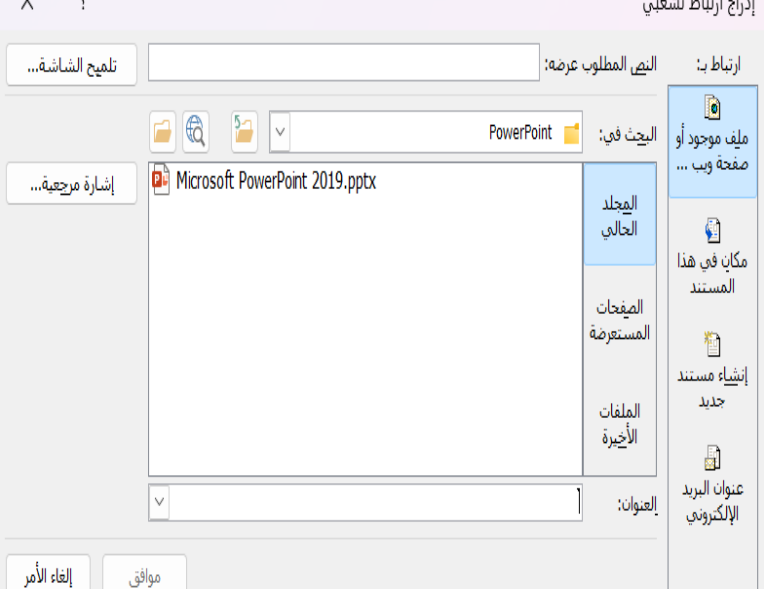

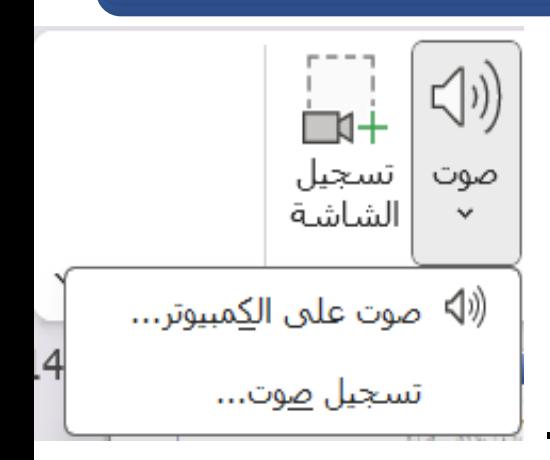

# **رسوم متحركة أو حركات**

- يمكن أن تؤدي إضافة الرسوم المتحركة إلى الشرائح في **2019 PowerPoint** إلى إضفاء الحيوية على العرض التقديمي الخاص بك. إليك دليل خطوة بخطوة**:** الشريط|الرئيسـي إدراج رسـم تصميم انتقالات ح**ركات** عرض|لشرائح تسجيل مراجعة عرض تعليمات EndNote 20 تنسـيق|ال **.1 إضافة رسوم متحركة إلى الكائنات**: **a (حدد كائنًا**: ✓ انقر فوق الكائن )مربع النص، الصورة، الشكل، وما إلى ذلك( الذي تريد تطبيق الرسوم المتحركة عليه. **b (الوصول إلى عالمة تبويب الرسوم المتحركة )حركات(:** ✓ انتقل إلى عالمة التبويب "الرسوم المتحركة" في الشريط الموجود أعلى النافذة. **c (اختر صورة متحركة:** ✓ انقر على "الرسوم المتحركة" لعرض تأثيرات الرسوم المتحركة المتاحة.
	- ✓ حدد الرسوم المتحركة المطلوبة من القائمة. يمكنك التمرير فوق كل تأثير لمعاينة الشكل الذي سيبدو عليه.

# **رسوم متحركة أو حركات )تابع(**

- **d (ضبط خيارات الرسوم المتحركة:**
- ✓ بعد تطبيق الرسوم المتحركة، يمكنك تعديل خصائصها. ✓ انقر على الكائن الذي تم تطبيق الرسوم المتحركة عليه.
- ✓ استخدم زر "خيارات التأثير" في عالمة التبويب "الرسوم المتحركة" لضبط سلوك الرسوم المتحركة، مثل االتجاه والمدة واإلعدادات األخرى.
	- **e (معاينة الرسوم المتحركة:**
	- ✓ انقر فوق الزر "عرض الشرائح" الموجود أسفل الشاشة لمعاينة الشكل الذي ستظهر به الرسوم  $=$ المتحركة أثناء العرض التقديمي.

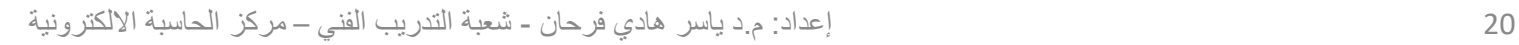

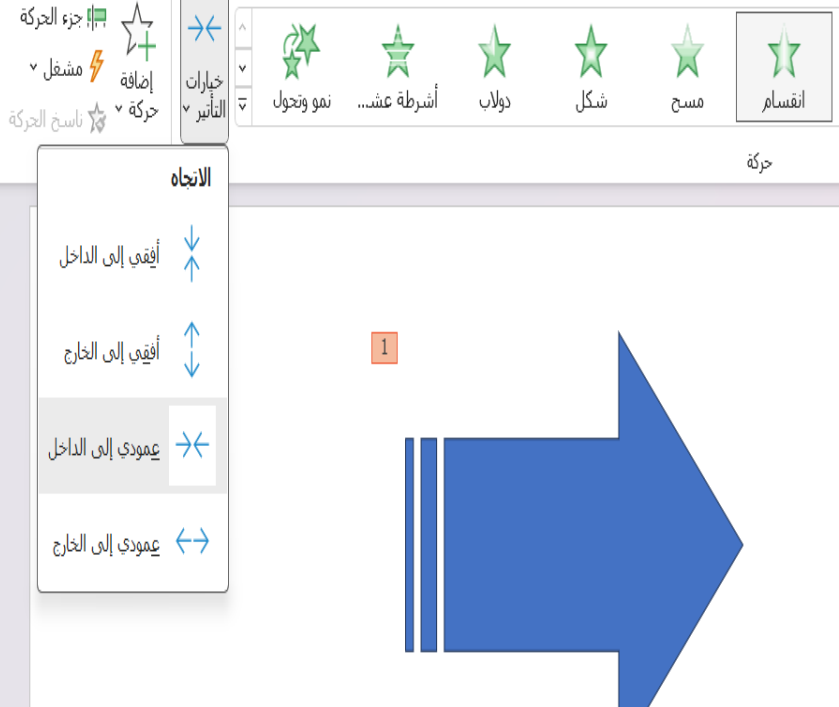

#### **رسوم متحركة أو حركات )تابع(**

- **.2 تطبيق انتقاالت الشرائح**:
	- **a (اختر شريحة:**
- ✓ انقر على الشريحة التي تريد تطبيق االنتقال عليها
	- **b (الوصول إلى عالمة تبويب االنتقاالت:**
- ✓ انتقل إلى عالمة التبويب "االنتقاالت" في الشريط.
	- **c (اختر تأثي ًرا انتقاليًا:**
	- ✓ تصفح تأثيرات االنتقال المتاحة.
- ✓ انقر على االنتقال المطلوب لتطبيقه على الشريحة المحددة.

#### يؤدي التمرير فوق التحوالت إلى معاينة الشكل الذي ستبدو عليه**.**

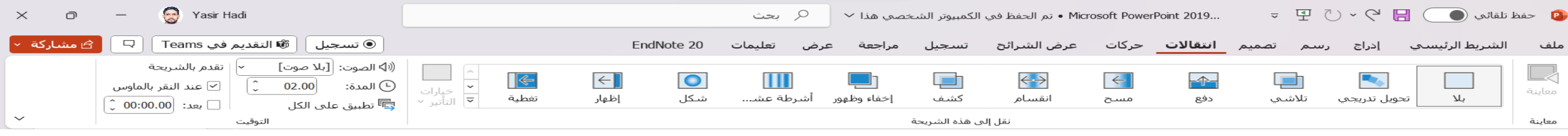

#### **طريقة حفظ ملف ذاتي التشغيل**

#### يمكن حفظ ملف الشرائح بصيغة **PPSX** ذاتية التشغيل حسب الخطوات االتية:

-1 من ملف نختار حفظ باسم -2 اختيار صيغة الملف )**PPSX** )من حفظ كنوع

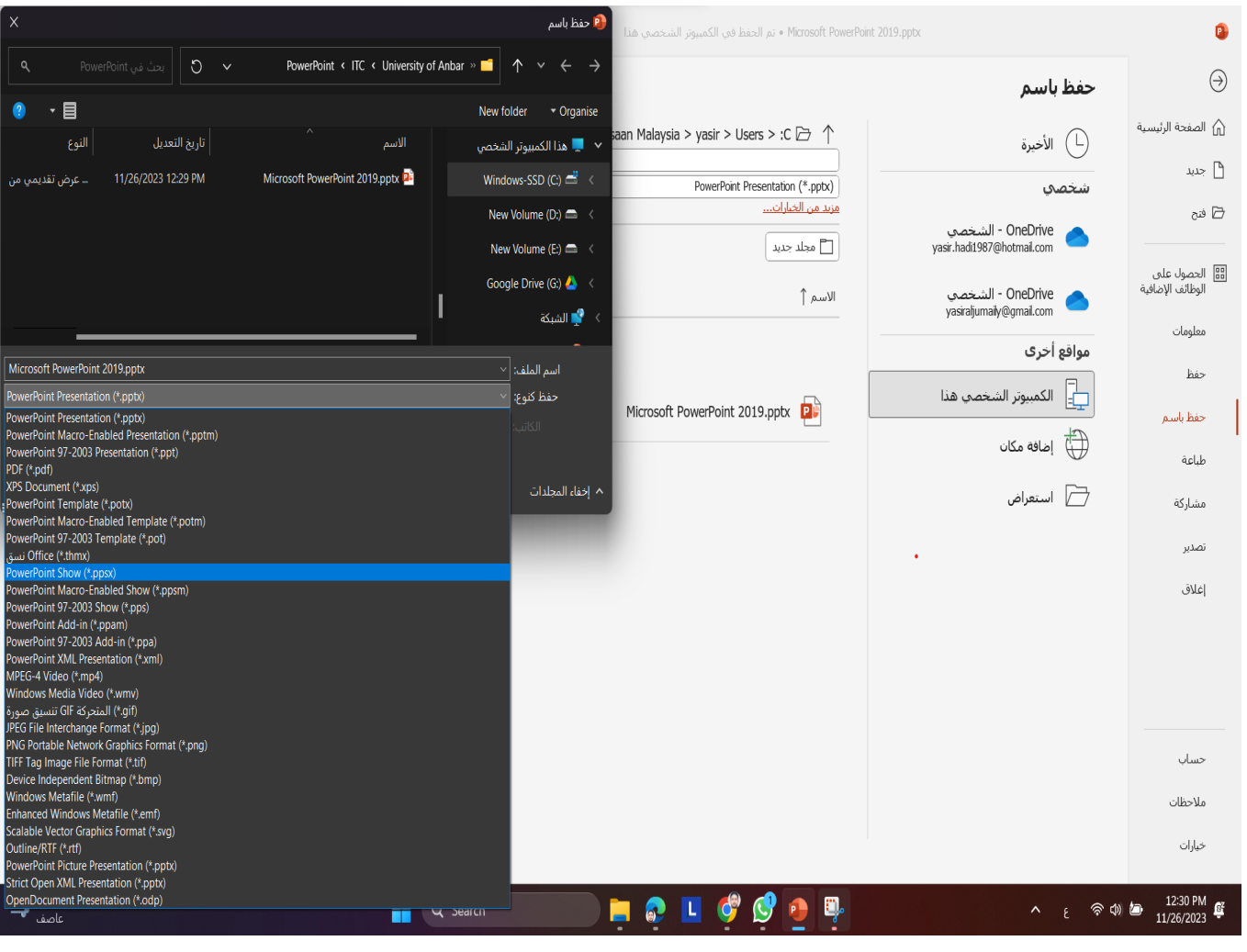

#### **تسجيل فيديو للشرائح وتصديرها**

**فيما يلي دليل خطوة بخطوة لتسجيل فيديو للعرض التقديمي:**

- **.1 قم بإعداد العرض التقديمي الخاص بك:**
- افتح عرض **2019 PowerPoint** التقديمي الخاص بك وتأكد من إعداده بالطريقة التي تريدها للفيديو الخاص بك.
	- **.2 انتقل إلى عالمة التبويب عرض الشرائح أو تسجيل:**
	- انقر فوق عالمة التبويب **عرض الشرائح أو تسجيل** في شريط القائمة العلوي.
		- **.3 اختر خيارات التسجيل:**
		- قم باختيار ما إذا كنت تريد التسجيل من البداية أم من الشريحة الحالية.

| EndNote 20 | تعلىمات | <i>۔ع</i> رض | مراجعة                               | تسحيل                               |                              | عرض الشرائح                                          | حركات | انتقالات                          | تصميم     | رسم    | إدراج                                      |                      | الشريط الرئيسي                    | ملف              |
|------------|---------|--------------|--------------------------------------|-------------------------------------|------------------------------|------------------------------------------------------|-------|-----------------------------------|-----------|--------|--------------------------------------------|----------------------|-----------------------------------|------------------|
|            |         |              | a fatal<br>تعرف<br>المزيد<br>تعليمات | L.<br>تصدير إلى<br>الفيديو<br>تصدير | $\sim$<br>___<br>حفظ<br>كعرض | ित<br>إعادة التعيين على<br>التسجيل ∽ الظهور الشخصي ∽ | تحرير | $\mathbb{L}_{\times}$<br>J<br>مسح | رے<br>صوت | الشاشة | 무릿<br>من الشرائح تسجيل<br>الحالية<br>تسجيل | ⊡⊙<br>مند<br>البداية | P<br>الظهور<br>الشخصي ~<br>كاميرا | معاينة<br>معاينة |

23 إعداد: م.د ياسر هادي فرحان - شعبة التدريب الفني – مركز الحاسبة االلكترونية

# **تسجيل فيديو للشرائح وتصديرها**

- **.4 بدء التسجيل:**
- انقر فوق "**بدء التسجيل**" لبدء تسجيل العرض التقديمي الخاص بك.
	- **.5 التحدث والتنقل عبر الشرائح:**
- أثناء حديثك، انتقل عبر الشرائح كما تفعل أثناء العرض التقديمي المباشر. سوف يلتقط برنامج PowerPoint صوتك وأي حركات تقوم بها على الشرائح.
	- **.6 استخدام األدوات أثناء التسجيل )اختياري(:**
- يمكنك استخدام أدوات متنوعة مثل مؤشر الليزر أو أداة القلم أثناء العرض التقديمي عن طريق تحديد الخيارات المتاحة في شريط أدوات التسجيل.

# **تسجيل فيديو للشرائح وتصديرها**

- **.7 إنهاء التسجيل:**
- بمجرد االنتهاء، انقر فوق الزر "إيقاف" المربع في شريط أدوات التسجيل إلنهاء التسجيل.
	- **.8 مراجعة التسجيل )اختياري(:**
- يمكنك مراجعة العرض التقديمي المسجل من خالل النقر على عناصر التحكم في التشغيل المتوفرة في شريط أدوات التسجيل.
	- **.9 احفظ التسجيل الخاص بك:**
- بعد المر اجعة والتأكد من أن التسجيل مُرضٍ، يمكنك حفظ العرض النقديمي الخاص بك مع الفيديو المضمن بالانتقال إلى "ملف" < "حفظ باسم" واختيار التنسيق المفضل لديك.

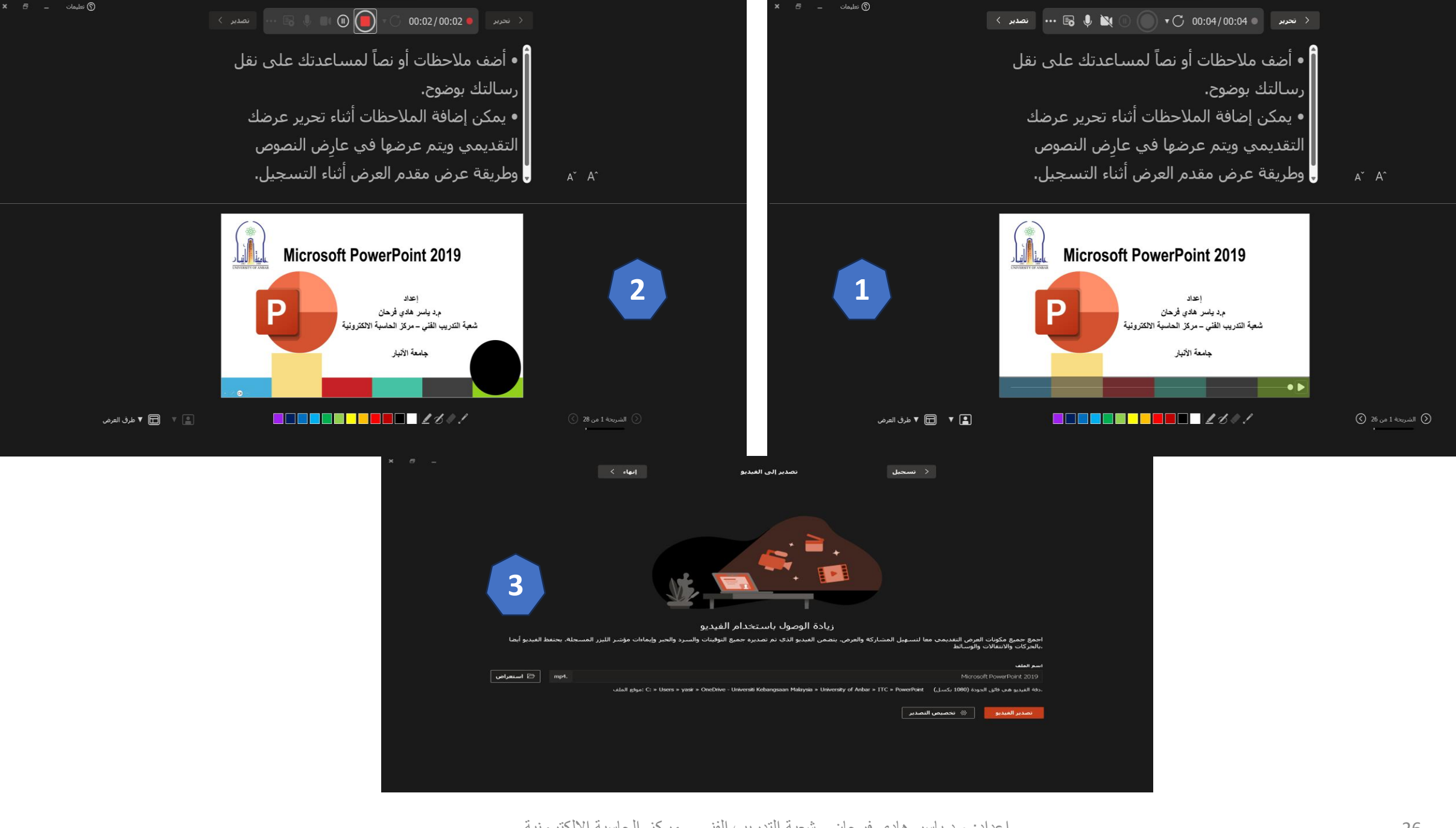

**لحسن إصغائكم ً شكرا**